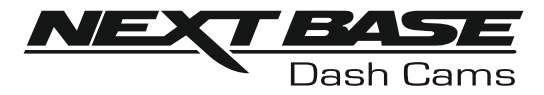

# Betjeningsvejledning

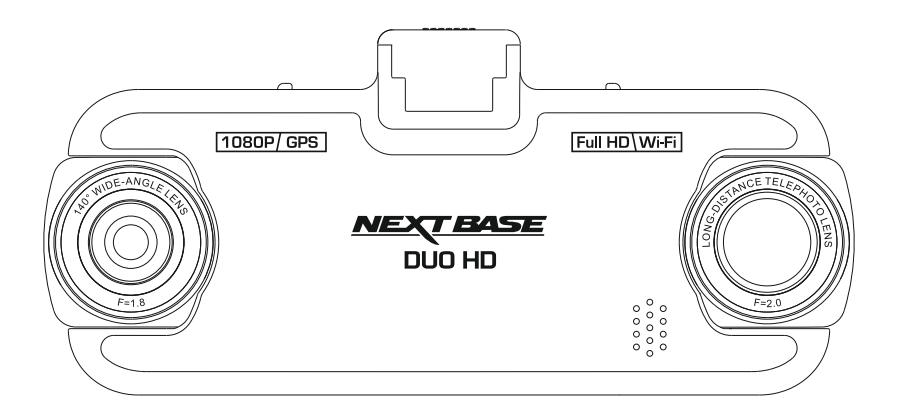

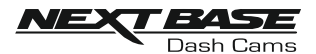

### INTRODUKTION TIL BENYTTELSE AF DASH CAM - KAMERAET

Udvalget af iN-CAR CAM-kameraer er udviklet med tanke på brugervenlighed. Det anbefales, at standardindstillingerne IKKE ændres, da de er omhyggeligt valgt, så der opnås den bedste ydelse ved daglig brug.

Grundlæggende betjening.

Denne Dash Cam-kameraet er indstillet til at optage video i filer på kun 3 minutters længde. Dette betyder, at en videofil har en håndterbar størrelse, hvis den f.eks. skal downloades og sendes til dit forsikringsselskab. Med tiden vil dit MicroSD-kort blive fyldt op med videofiler, men det skal du ikke bekymre dig om. Kameraet overskriver automatisk de ældste filer for at gøre plads til nye optagelser. Du vil således aldrig mangle plads og altid have rigelig med kørselshistorik gemt på kortet.

Et kort på 16 GB kan normalt lagre de sidste 2 timers kørselsoptagelser.

Tiden og datoen indstilles automatisk i kameraet fra satellitdata ud fra det land, der er valgt i menuen Førstegangsopsætning.

Tiden og datoen korrigeres også automatisk for sommertid, igen baseret på det valgte land.

Kameraet har 3 betjeningstilstande: Video, foto og afspilning.

Videotilstand: Standardtilstanden, hvor kameraet er tændt, og video optages. Fototilstand: Giver mulighed for at tage stillbilleder med kameraet med vidvinkelobjektiv. Afspilningstilstand: Tilstanden, der bruges til at vise videooptagelser eller fotos på Dash Camkameraets LCD-skærm.

Tryk på knappen MODE på Dash Cam-kameraet for at vælge tilstand.

Funktion til automatisk start/stop. Dash Cam-kameraet registrerer, når der er strøm i stikket i cigarettænderen, efter tændingen på køretøjet er aktiveret, og påbegynder automatisk optagelse. Når tændingen slukkes, lukkes Dash Cam-kameraet ned automatisk.

- 1. Tip til de bedste videooptagelser:
	- 1.1 Placér Dash Cam-kameraet i midten af forruden. Den ideelle placering er bag bakspejlet således, at zoomobjektivet har uhindret udsyn gennem bilen ud gennem bagruden.
	- 1.2 Undgå for meget himmel i billedet. Sæt kameravinklen, så der optages i vejbanens retning. Hvis billedet har for meget himmel, vil vejen fremstå mørkere pga. af den automatiske lukketidskompensation.
	- 1.3 Fjern unødvendige genstande fra instrumentbrættet. Genstande på instrumentbrættet kan skabe reflekser på forruden og optages af kameraet.
- 2. Tip til stabil ydelse med hukommelseskortet:
	- 2.1 Omformatér hukommelseskortet med jævne mellerum. Vi anbefaler, at hukommelseskortet omformateres hver 2-3 uge. Dette vil slette alle filer fra kortet og indstille det til ny og fortsat brug med Dash Cam-kameraet. Du bør naturligvis kun gøre dette EFTER, du har downloadet de filer, du vil beholde, da formateringen af kortet vil slette alt indhold.
	- 2.1 Formatér dit hukommelseskort i Dash Cam-kameraet. Dette sikrer, at kortet er struktureret specifikt til dit kamera. Tryk to gange på MENU, og vælg indstillingen Formatér kort. Følg herefter instruktionerne på skærmen.
	- 2.2 Sluk Dash Cam-kameraet, før SD-hukommelseskortet sættes i eller fjernes, for at undgå skade på hukommelseskortet eller på filerne, der er gemt på kortet.

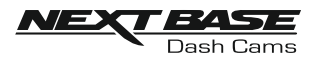

# **INDHOLD**

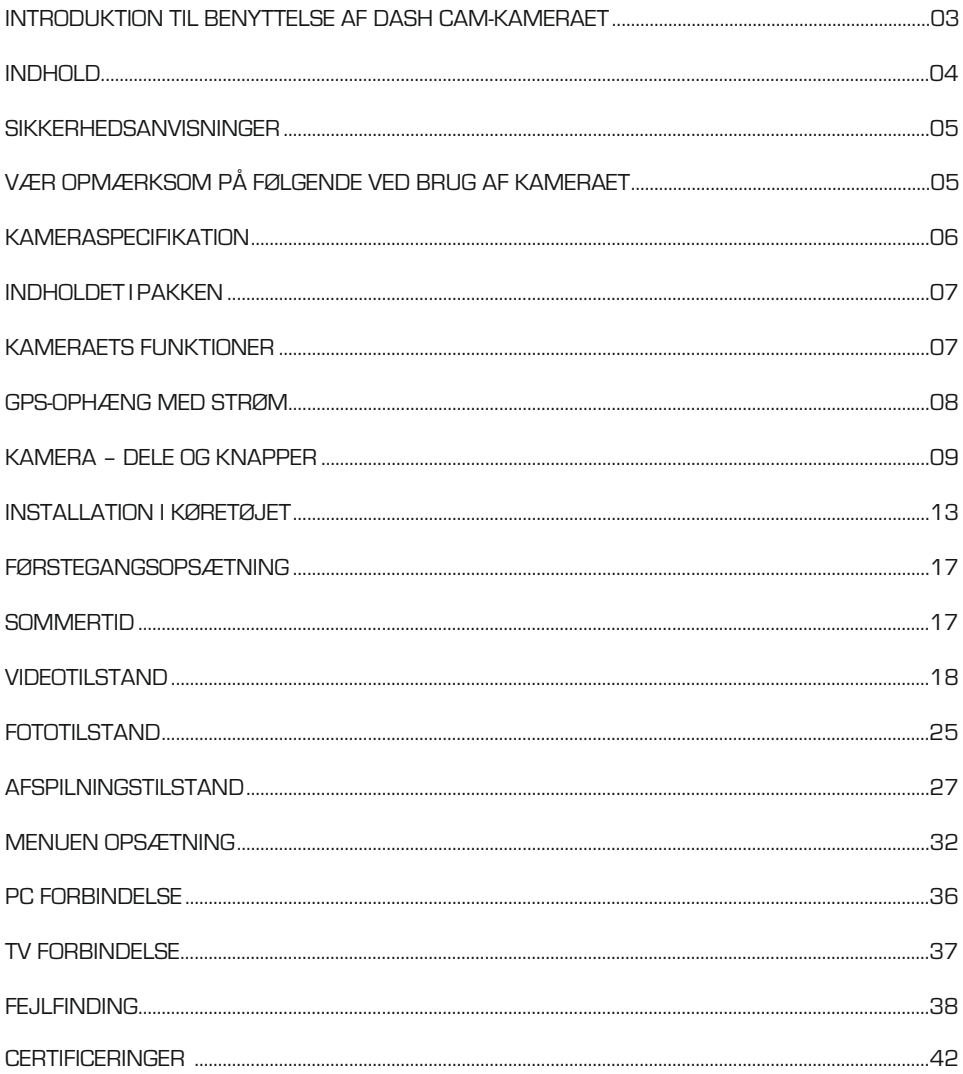

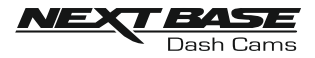

# SIKKERHEDSANVISNINGER

Læs venligst vejledningen grundigt før betjening, og gem den til senere brug. Den kan være nyttig, hvis du støder på betjeningsproblemer.

- ADVARSELUdsæt ikke under nogen omstændigheder kameraet for regn, fugtighed eller vand, hvilket kan medføre risiko for elektrisk stød eller brand.
- **FORSIGTI@**ledsæt risikoen for elektrisk stød ved aldrig selv at udføre service ud over det, der er beskrevet i denne vejledning, med mindre du er specielt uddannet til det. Få apparatet tjekket af en kvalificeret tekniker hvis:

Kameraet har været udsat for regn eller fugt.

Kameraet ikke lader til at fungere korrekt.

- Kameraet opfører sig mærkbart anderledes end sædvanligt.
- LCD-display: En LCD-skærm (Liquid Crystal Display) er en kompleks komponent med mange lag, som indeholder 691.200 pixels. Pixels kan dog svigte i gennem kameraets normale livstid. 1 pixel har en fejlrate på 0,0001 %, og én pixelfejl pr. år i drift betragtes som normalt og er ikke anledning til bekymring.

#### WEEE Bortskaffelse af affald fra elektrisk og elektronisk udstyr og/eller batteri af brugere i private husholdninger i Den Europæiske Union.

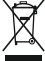

Dette symbol på produktet eller dets indpakning angiver, at produktet ikke må behandles som husholdningsaffald. Du skal bortskaffe dit kasserede udstyr og/eller batteri ved at overdrage det til en gældende genbrugsordning for genbrug af elektronisk udstyr og/eller batteri. For yderligere information kontakt venligst dit lokale renovationsvæsen.

# VÆR OPMÆRKSOM PÅ FØLGENDE VEDBRUG AF KAMERAET

- 1. Kontrollér, at forruden er ren og uden fedt, før der monteres på den.
- 2. Blokér ikke udsynet fremad til vejen, og sørg for, at udløsning af airbags ikke er begrænset i tilfælde af uheld.
- 3. Når biladapteren ikke anvendes, skal den tages ud af både jævnstrømsstikket på 12/24 V i bilen og kameraet.
- 4. Rengør kun kameraet med en blød og tør klud. Ved meget snavs anvendes et neutralt rengøringsmiddel opløst i 5-6 dele vand på en blød klud.
- Bemærk, at alkohol, fortynder, benzen osv. kan medføre beskadigelse af maling eller belægninger.
- 5. Undgå kontakt med objektivet. Det kan blive beskadiget.
- 6. Rengør kun, hvis nødvendigt, glasobjektivet forsigtigt med objektivrensevæske påført en blød klud.
- 7. Videooptagelser udført med denne Digital Video Recorder er kun beregnet til privat brug.
- 8. Udgivelse af optagelser på YouTube, internettet eller via andre metoder er underlagt lovgivning om beskyttelse af data (The Data Protection Act), som skal følges og overholdes. Hvis denne Digital Video Recorder skal anvendes i et kommercielt miljø som f.eks. i en lastbil, gælder regelsæt om overvågningskameraer (The CCTV Regulation) også sammen med regelsættene for databeskyttelse (The Data Protection Act). Dette gælder opsætning af mærkater, der angiver, at overvågning med kameraer udføres, at der ikke foretages optagelse af lyd, og at der sker videregivelse af oplysninger, om hvem der administrerer de indsamlede data til de relevante myndigheder.
- 9. Videoafspilning på enheden, som er synlig for føreren, er forbudt eller begrænset i visse lande eller stater. Overhold disse love.
- 10. Under kørsel: Justering af kameraets knapper og indstillinger må ikke udføres, da dette kan distrahere føreren.

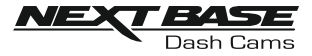

# KAMERASPECIFIKATION

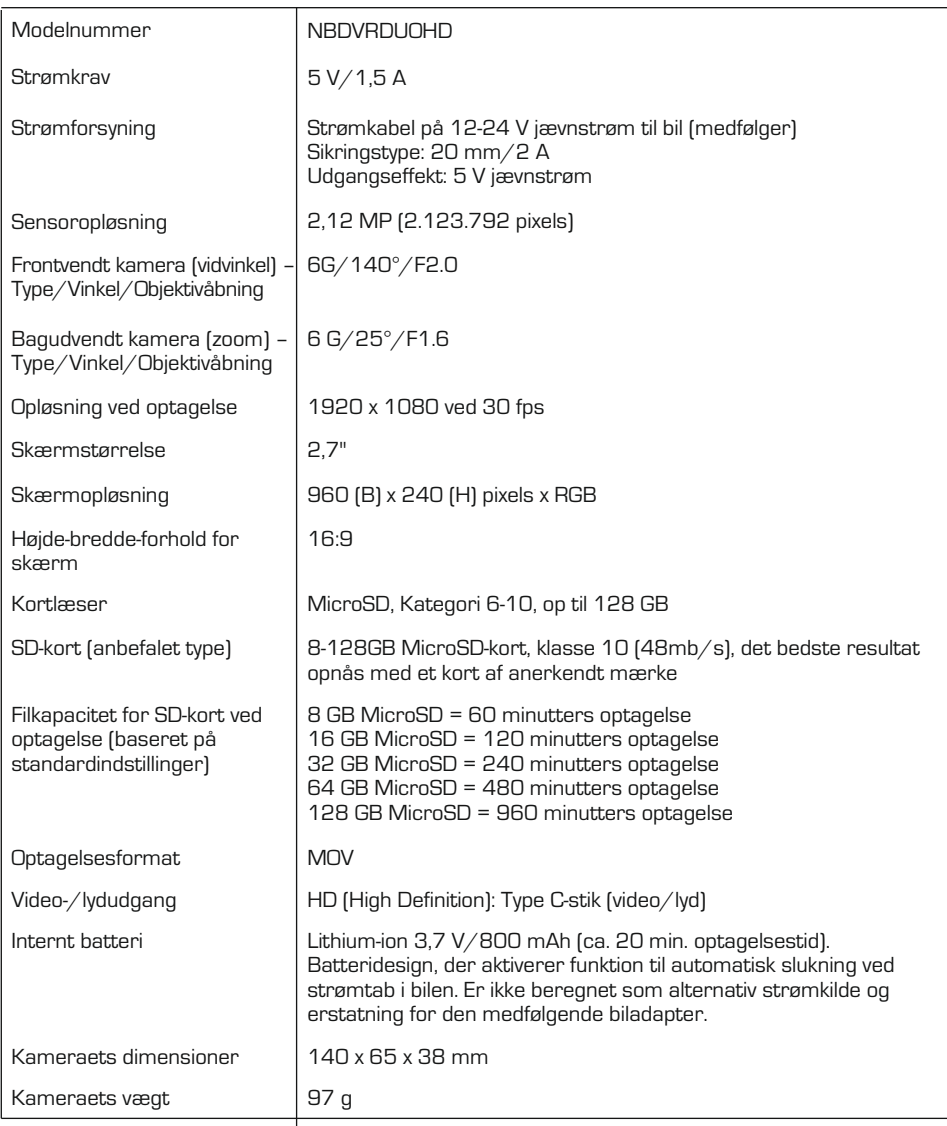

Android er et varemærke tilhørende Google Inc. i USA og andre lande.

Mac er et registreret varemærke tilhørende Apple Inc. i USA og andre lande.

iOS er et varemærke eller registreret varemærke tilhørende Apple Inc. i USA og andre lande.

Windows er et registreret varemærke tilhørende Microsoft Corporation i USA og andre lande. Exmor R er et varemærke tilhørende Sony Corporation. STARVIS er et varemærke tilhørende Sony Corporation.

NEXTBASE Replay 3 er et registreret varemærke tilhørende Portable Multimedia LTD i Storbritannien. NEXTBASE Cam Viewer er et registreret varemærke tilhørende Portable Multimedia LTD I Storbritannien. © 2015 Google Inc. Alle rettigheder forbeholdes. Korttjenesten Google Maps™ er et varemærke tilhørende Google Inc.

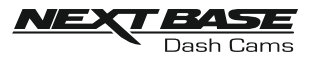

# INDHOLDET I PAKKEN

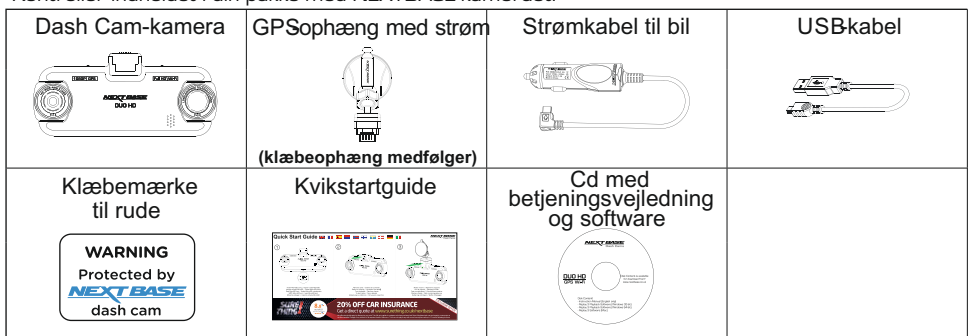

Kontrollér indholdet i din pakke med NEXTBASE-kameraet.

Kameraet kan se lidt anderledes ud, end vist ovenfor.

# KAMERAETS FUNKTIONER

Tak, fordi du købte dette NEXTBASE Dash Cam-kamera. I dette afsnit introduceres nogle af kameraets funktioner.

#### To kameraer med objektivdrejning på 180°

To objektiver til optagelse i alle retninger - vidvinkelobjektiv forrest og zoomobjekt bagerst.

#### 2.7" LCDfarveskærm

LCD-skærm, der er nem at bruge og se afspilning af både optagede videoer og fotos på.

#### GPSophæng med strøm

Leveres med nemt opsætteligt ophæng med strøm, der gør, at Dash Cam-kameraet kan monteres og afmonteres hurtigt og nemt. Strømkablet til bilen kan forblive på plads og sluttet til ophænget.

#### GPSlogføring

Registrering af GPS-koordinater og dato og tidspunkt, så turen kan vises ved hjælp af den medfølgende software til afspilning på en Windows- eller Mac-computer. Softwaren kan også downloades fra www.nextbase.co.uk

#### Wi-fi-tilslutning

Opret forbindelse til Dash Cam-kameraet fra din smartphone eller tablet, og brug dem til at starte/stoppe optagelse eller til at få vist eller downloade filer fra Dash Cam-kameraet.

#### G-sensor/filbeskyttelse

Ved stød beskytter enheden automatisk optagelsen og stopper dermed overskrivning af filen. Dette kan også udføres manuelt ved at trykke på Beskyt-knappen. Enkelte filer kan også beskyttes ved visning i afspilningstilstand.

#### Parkeringstilstand

Dash Cam-kameraet tænder automatisk og optager en beskyttet optagelse, når der registreres fysisk bevægelse af køretøjet.

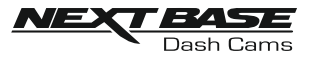

# GPS - OPHÆNG MED STRØM

Se komponenterne til ophænget med strøm nedenfor.

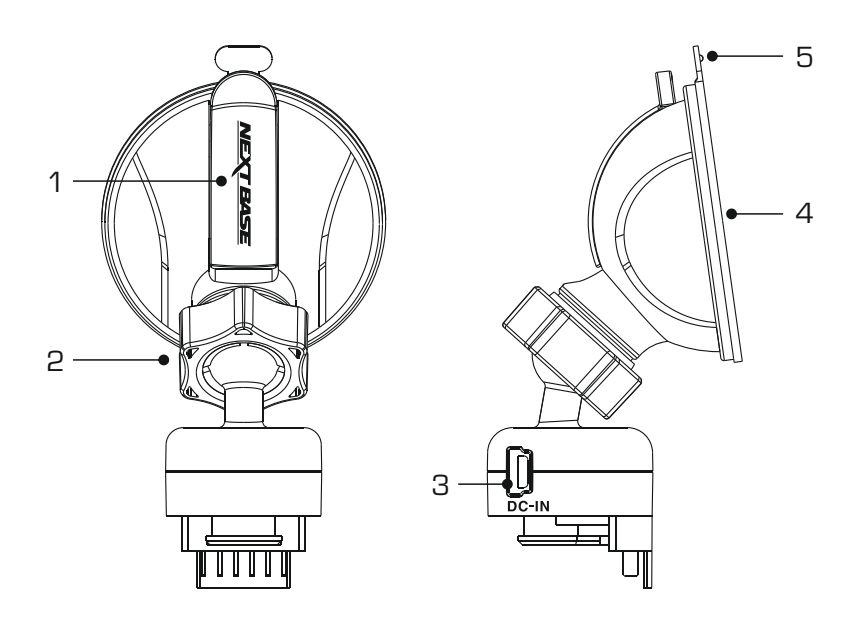

#### 1. Låsegreb

Låsegrebet bruges til at fastgøre og fjerne ophænget fra forruden. Træk grebet nedad for at gøre ophænget klar til opsætning på ruden. Skub grebet, til det låser fast, når ophænget sidder godt fast på forruden (på et egnet sted).

#### 2. Låsering

Låseringen løsnes for at justere Dash Cam-kameraets position, hvis dette er nødvendigt. Husk at stramme igen før ibrugtagning.

#### 3. Jævnstrømsstik

Sæt det medfølgende kabel til bilstrøm i her.

#### 4. Sugekop

Bruges til at fastgøre og fjerne ophænget fra forruden. Sættes på et frit område af forruden uden andre materialer.

#### 5. Frigørelsestap til sugekop

Når låsegrebet er åbnet, bruges denne frigørelsestap til at bryde forseglingen mellem ophænget og forruden.

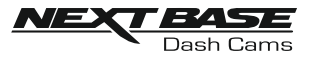

# KAMERA - DELE OG KNAPPER

Se dele og knapper til Dash Cam-kameraet nedenfor.

#### Forside:

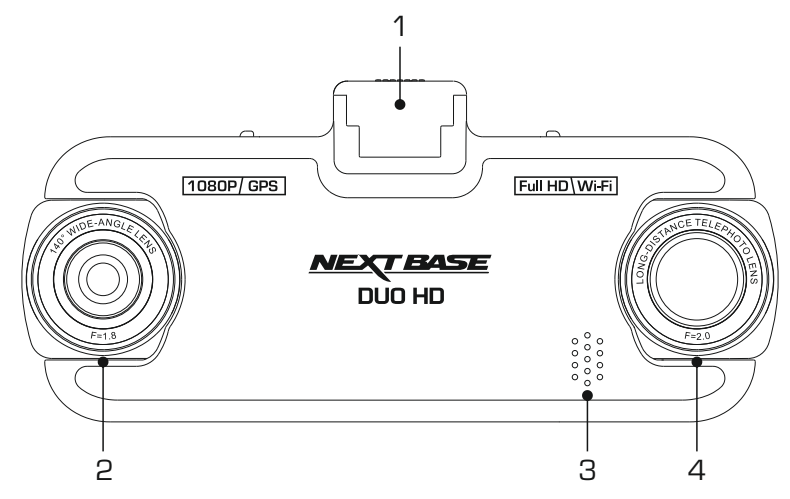

- 1. Ophængspunkt (placeret under støvdækslet) Når støvdækslet er taget af, sættes ophænget fast på dette sted.
- 2. Vidvinkelobjektiv Det fremadvendte kamera bruges til optagelse foran køretøjet.

#### 3. Højttaler Indbygget højttaler til afspilning af lyd direkte fra Dash Cam-kameraet.

#### 4. Zoomobjektiv

Det bagudvendte kamera bruges til optagelse bag ved køretøjet.

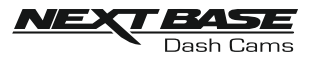

# KAMERA - DELE OG KNAPPER (FORTSAT)

#### Bagside:

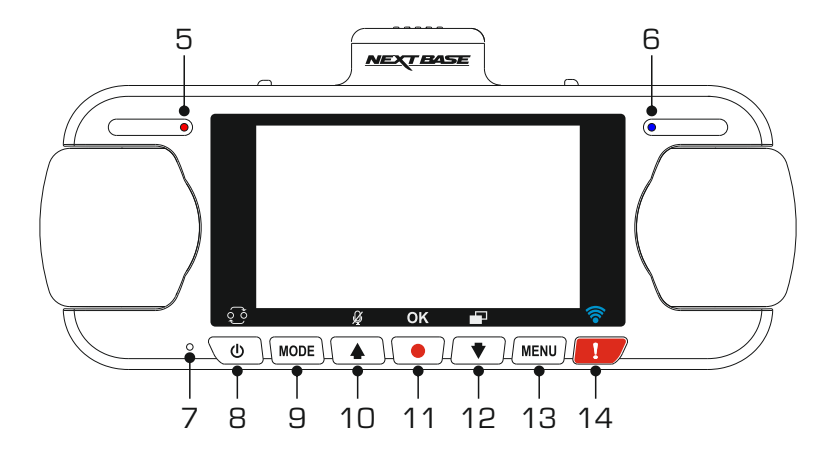

- 5. Lysdiode (rød) for strøm og optagelse Den røde lysdiode lyser, når Dash Cam-kameraet er tændt, og blinker under optagelse.
- 6. Lysdiode for batteri (blå) Den blå lysdiode lyser, når batteriet oplades. Lysdioden slukker, når batteriet er fuldt opladet.
- 7. Mikrofon

Indbygget mikrofon til lydoptagelse.

8. Knap til tænd/sluk/vælg billede-i-billede PIP)

#### Tænd/sluk:

Tryk på og hold knappen nede i 2 sekunder for at tænde og slukke Dash Cam-kameraet.

#### Vælg PIP:

Vælg kamera, der vises på Dash Cam-kameraets skærm. Det er nyttigt under førstegangsopsætningen af kameraet for at sikre, at de to kameraobjektiver er placeret korrekt.

#### Bemærk:

- Ændring af PIP-indstillingen påvirker ikke indstillingen for valg af kamera og/eller den optagne fil.

#### 9. Knappen Tilstand

Tryk på denne knap for at skifte mellem video-, foto- og afpilningstilstand.

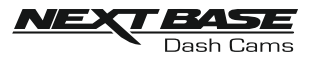

# KAMERA - DELE OG KNAPPER (FORTSAT)

#### Fortsat tilbage:

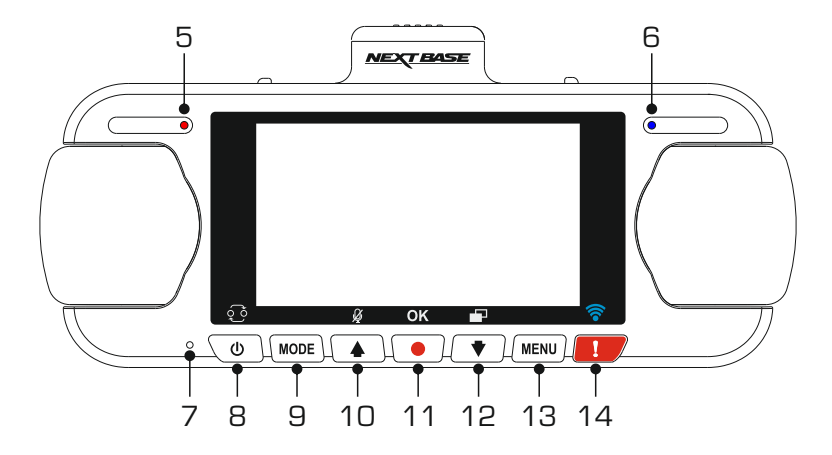

#### 10. Knappen Op/Mikrofon

#### Op:

Tryk her for at gå opad i menuer og for at flytte til den foregående fil i afspilningstilstand.

#### Mikrofon:

Tryk for at slukke og tænde for mikrofonen (lydoptagelse).

#### 11. Knappen optag

Tryk på denne knap for at starte eller stoppe en optagelse i videotilstand eller for at tage et foto i fototilstand.

#### 12. Ned/knap til pauseskærm

#### Nedad:

Tryk her for at gå nedad i menuer og for at flytte til den næste fil i afspilningstilstand.

#### Pauseskærm:

Tryk for at tænde/slukke for skærmen.

#### 13. Knappen Menu

Tryk på denne knap for at åbne menuen for den aktuelle tilstand, tryk to gange for at åbne menuen Opsætning.

#### 14. Knap til beskyttelse

Tryk på denne knap, mens der optages, for at beskytte den aktuelle fil ved nødstilfælde.

Når der trykkes på knappen til beskyttelse, beskyttes videofiler således, at hele ulykken optages. Det kan medføre, at der beskyttes flere filer for at sikre, at hændelserne forud for eller efter ulykken ikke kan slettes.

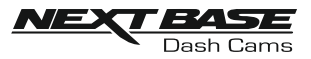

# **KAMERA - DELE OG KNAPPER (FORTSAT)**

Bund:

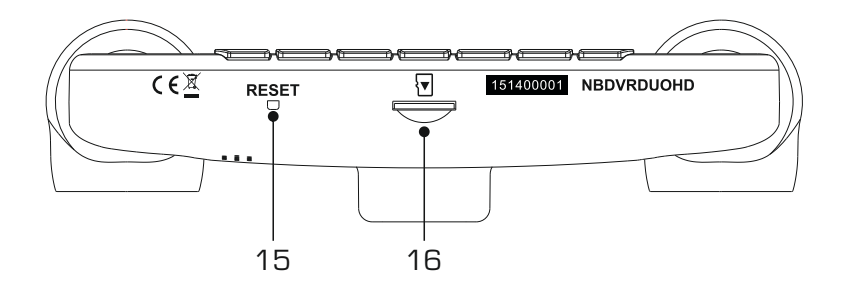

#### 15. Knappen NULSTIL

Hvis Dash Cam-kameraet ikke reagerer, kan der trykkes på knappen RESET for at genstarte kameraet.

#### 16. Slot til Micro SD-kort

Sæt MicroSD-kortet i her, og kontroller, at guldkontakterne peger mod bagsiden af Dash Camkameraet.

Top:

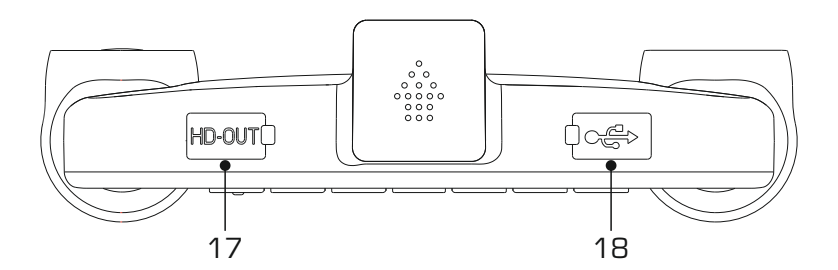

#### 17. Stik til HD Out

Tilslut Dash Cam-kameraet til et fjernsyn med et HD-kabel (sælges særskilt).

#### Bemærk:

- Bilstrømkablet er normalt sluttet til ophænget, når det anvendes, og ikke direkte til dette stik.

<sup>18.</sup> Stik til jævnstrøm og USB-port (findes under støvdækslet) Tilslut medfølgende strømkabel til bil eller USB-datakabel her.

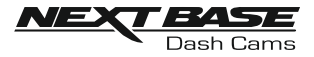

# INSTALLATION I KØRETØJET

Følg instruktionerne nedenfor for installation af Dash Cam-kameraet første gang. Ved daglig brug tages kameraet blot af ophænget.

#### 1. Indsæt MicroSD-kort

Sæt et egnet MicroSD-kort (Klasse 10 48/Mbps) i Dash Cam-kameraet og kontroller, at guldkontakterne peger mod LCD-skærmsiden af Dash Cam-kameraet. Skub ind på hukommelseskortet, indtil det klikker på plads.

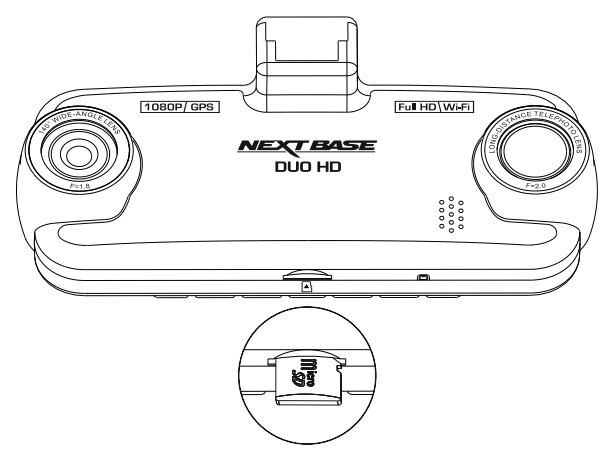

Bemærk:

- Brug evt. kanten på en lille mønt (eller en tilsvarende genstand) til at skubbe hukommelseskortet på plads. Lad kortet "klikke" på plads. Hukommelseskortet frigøres ved at trykke ind på det igen.
- Hukommelseskortet må ikke tages ud eller sættes i, mens Dash Cam-kameraet er tændt. Det kan beskadige hukommelseskortet.

#### 2. Fjern støvdækslet fra Dash Cam-kameraet

Fjern støvdækslet, der sidder øverst på Dash Cam-kameraet, for at få adgang til ophængspunktet.

Fjern støvdækslet ved at skubbe det fremad og væk fra LCD-skærmen på Dash Cam-kameraet.

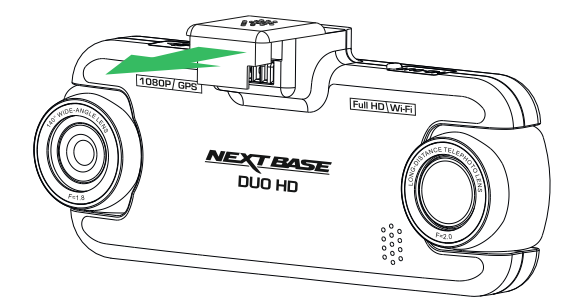

Bemærk:

- Hvis Dash Cam-kameraet ikke benyttes i længere tidsrum, bør støvdækslet sættes på for at beskytte metalkontakterne mod støv og andre urenheder.

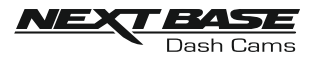

# INSTALLATION I KØRETØJET (FORTSET)

3. Sæt ophænget fast på Dash Cam-kameraet Skub Dash Cam-kameraet fast på ophænget. Magneter i ophænget holder de to dele sammen, når de er skubbet sammen.

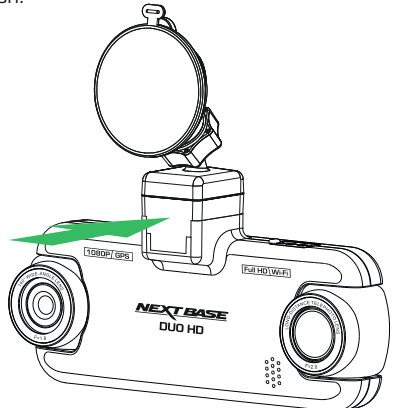

#### 4. Sæt ophænget på forruden

Fjern beskyttelsesplasten fra sugekoppen på ophænget.

Vælg en egnet placering til ophænget, og rengør forruden med en tør og ren klud for at få god kontakt mellem ruden og sugekoppen.

Frigør låsegrebet på ophænget ved at trække det nedad, og skub det derefter opad, mens sugekoppen holdes mod ruden, for at fastgøre ophænget på forruden.

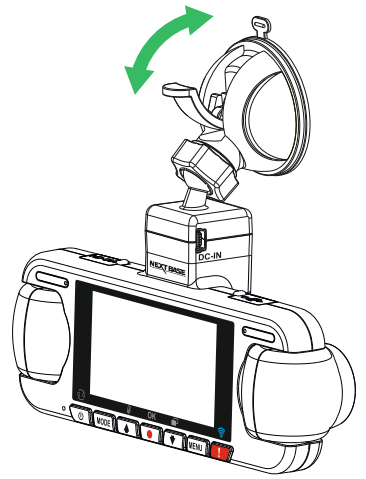

Hvis du vil anvende det medfølgende klæbeophæng, skal du blot skrue låseringen af og trække ophænget fra hinanden.

Sæt sugeophænget på, og husk at stramme låseringen ordentligt.

Bemærk:

- Vælg et område, der er jævnt og uden påført maling.
- Sørg for, at Dash Cam-kameraet er placeret inden for vinduesviskernes område, så der er klart udsyn i regnvejr.

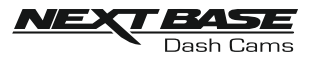

# INSTALLATION I KØRETØJET (FORTSET)

#### 5. Tilslut kablet til bilstrøm Sæt det medfølgende bilstrømkabel i jævnstrømsstikket på ophænget.

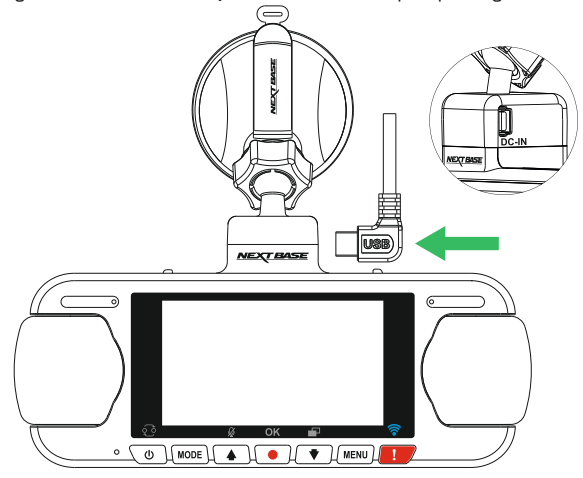

Sæt strømkablet i køretøjets 12-24 V jævnstrømsstik.

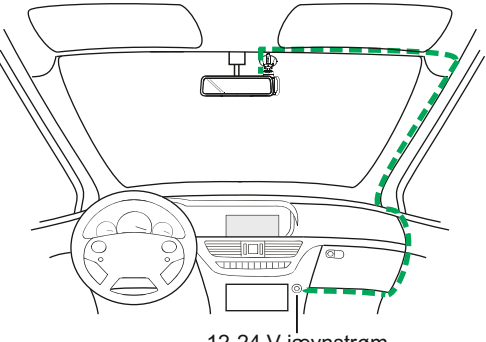

*Diagrammet ovenfor er kun vejledende.*

12-24 V jævnstrøm

Enheden tændes automatisk og påbegynder optagelse, når strøm forefindes. I nogle køretøjer er dette, når tilslutning er udført, mens det i andre køretøjer er, når tændingen tændes, at Dash Cam-kameraet tændes.

Hvis dit køretøj ikke har et stik med 12-24 V jævnstrøm, men i stedet har et stik med 5 V jævnstrøm via USB, kan dette anvendes i stedet. Sæt det medfølgende USB-kabel i Dash Camkameraet i stedet for kablet til cigarettænderen. Kontrollér, at USB-kablet er tilsluttet til beslaget og IKKE direkte til Dash Cam-kameraet.

Bemærk:

- Sæt IKKE ledningen fra Dash Cam-kameraet direkte i en 12 V strømforsyning ved at skære cigaretstikket i kabelenden af. Dette vil medføre beskadigelse af ledningen.
- Du kan købe et hardwirekit fra Nextbase hos din forhandler. Dette tilsluttes direkte til køretøjets sikringsboks og frigør dermed cigarettænderstikket til opladning af telefon eller navigationscomputer. Hardwirekittet fra Nextbase indeholder den nødvendige konverter til konvertering af 12-24 V jævnstrøm til 5 V jævnstrøm og et beskyttelseskredsløb til et bilbatteri.

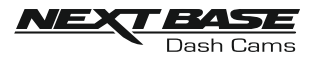

# INSTALLATION I KØRETØJET (FORTSET)

Læs og følg bemærkningerne nedenfor for sikker drift af Dash Cam-kameraet i dit køretøj.

Som oplyst i installationsvejledningen skal du installere Dash Cam-kameraet, så det IKKE blokerer udsynet til vejen og helst i passagersiden og bag bakspejlet. Selv om Dash Cam-kameraet skal placeres, så det kan optage ud gennem forruden i et område, der rengøres af vinduesviskerne, bør kameraet installeres, så det ikke stikker langt ind på dette viskerområde. En placering på 40 mm inde på viskerområdet er det maksimalt tilladte ved lov.

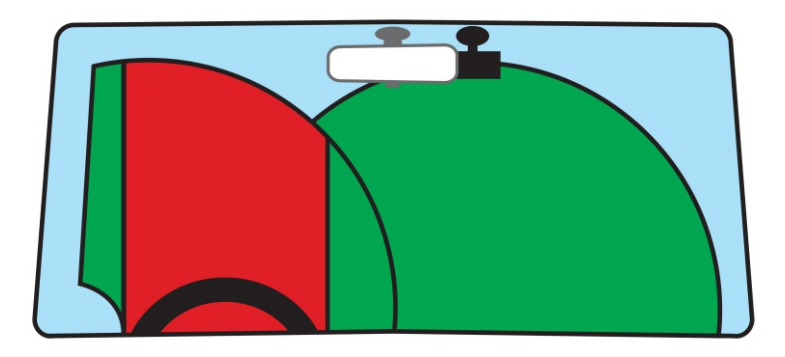

Sæt IKKE Dash Cam-kameraet op foran føreren som angivet med det røde område på illustrationen ovenfor.

Ved installation af Dash Cam-kameraet i et køretøj, skal kameraet altid sættes godt fast på forruden, og strømledningen skjules bag beklædningen, hvis dette er muligt. Kontrollér, at strømkablet til Dash Cam-kameraet ikke kan komme i vejen for førerens betjeningsdele ved kørsel, f.eks. rat, pedaler eller gearstang.

Sæt IKKE Dash Cam-kameraet op foran en airbags aktionsområde eller i en position, hvor det blokerer spejlene.

Rengør forruden på opsætningsstedet, før Dash Cam-kameraet sættes op, og påfør evt. lidt væske på sugekoppen for at få den bedste mulige sugeevne.

Det anbefales, at Dash Cam-kameraet IKKE betjenes under kørsel. Den indbyggede automatiske start-/stopfunktion fjerner behovet for at betjene knapperne under kørslen.

Justér indstillinger, eller gennemse optagelser, når køretøjet holder stille og ikke under kørslen.

Brug kun din mobilenhed, når du holder stille, og ikke mens du kører.

Når den første OPSÆTNING er udført på Dash Cam-kameraet, skal pauseskærmen indstilles til 1 m. Dette gør, at skærmen automatisk bliver tom kort tid efter, at køretøjet er startet, og dermed IKKE distraherer føreren af køretøjet på nogen måde.

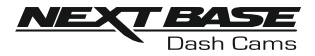

# FØRSTEGANGSOPSÆTNING

For at sikre at opsætningen af Dash Cam-kameraet er hurtig og enkel, findes der en intuitiv menu til 'Førstegangsopsætning'.

Denne menu anvendes til angivelse af dit foretrukne sprog, land (dette angiver din tidszone) og hastighedsenheder.

Denne menu er tilgængelig når –

- 1) Du tænder Dash Cam-kameraet første gang.
- 2) Dash Cam-kameraets firmware er blevet opdateret.
- 3) Når indstillingerne for Dash Cam-kameraet er nulstillet ved hjælp af valgmuligheden "Default Settings", og kameraet har været tændt og slukket igen.

Følg vejledningen på skærmen, og vælg sprog, land og hastighedsenheder. De indstillinger, der har betydning for det viste klokkeslæt og dato, vil blive anvendt, når der oprettes en GPS-forbindelse.

Bemærk:

- Selvom menuen Førstegangsopsætning justerer indstillingerne for Dash Cam-kameraet, kan indstillingerne stadig ændres efterfølgende ved hjælp af de almindelige menuer. Ændring af land er et eksempel på en indstilling, der kan ændres efter, at førstegangsopsætningen er udført.

## **SOMMERTID**

#### Sommertid (DST)

Husk om nødvendigt at opdatere indstillingen for tidszone/sommertid for at tage højde for sommertid (DST).

Eksempelvis løber sommertiden i 2017 i Danmark fra 26. marts til 29. oktober. Justér indstillingen for tidszone/sommertid til GMT+2 for denne periode og tilbage til GMT+1 for resten af året.

Indstillingerne for tidszone/sommertid findes i menuen Opsætning.

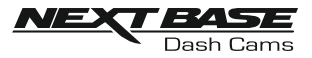

# VIDEOTILSTAND

Oversigten nedenfor forklarer de forskellige oplysninger, der vises på skærmen, når Dash Cam-kameraet er i Video-tilstand. Visse ikoner vises kun, når den relevante funktion er valgt i menuen Video, som dette er beskrevet nedenfor.

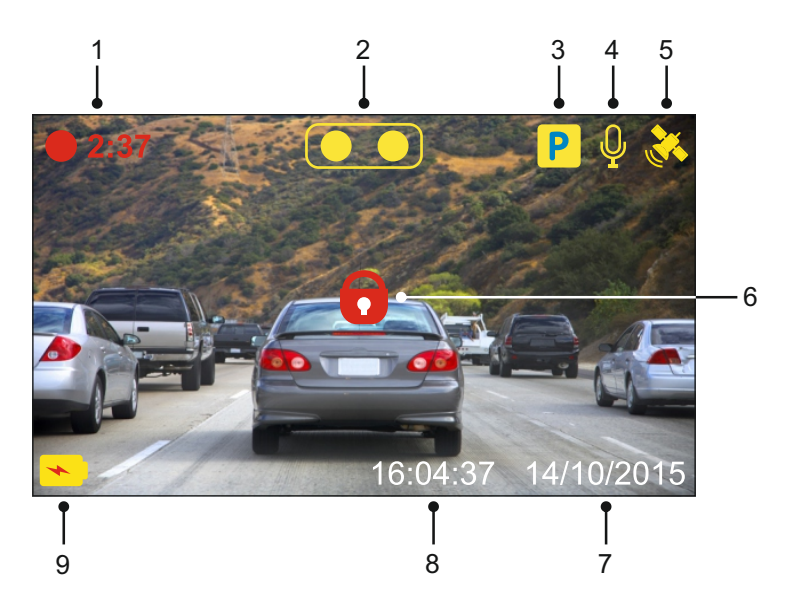

- 1. Optager: Vises på skærmer, når optagelse foregår.
- 2. Kamera: Viser aktuelt valg af kamera.
- 3. Parkeringstilstand: Vises på skærmen, når parkeringstilstand er aktiveret.
- 4. Mikrofon: Vises på skærmen, når lydoptagelse er aktiveret.
- 5. GPS: Satellit-ikonet blinker, når Dash Cam-kameraet søger efter satellitter. Ikonet stopper med at blinke og forbliver på skærmen, når der modtages et stabilt signal.
- 6. Beskyttet: Vises på skærmen, når en videofil er beskyttet ved aktivering af den interne G-sensor eller ved at trykke på knappen til filbeskyttelse.
- 7. Dato: Viser aktuel dato.
- 8. Tid: Viser aktuel tid.
- 9. Batteri: Angiver, om Dash Cam-kameraet kører på batteristrøm eller ekstern strømforsyning.

Standardindstillingerne i Dash Cam-kameraet er sat således, at kameraet kan bruges uden ændring af indstillingerne.

Se den næste side for indstillinger til menuen Video, hvis du ønsker at foretage justeringer.

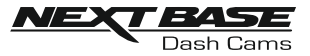

#### Video Menuen

Video Menuen åbnes ved at trykke på knappen MENU I videotilstand.

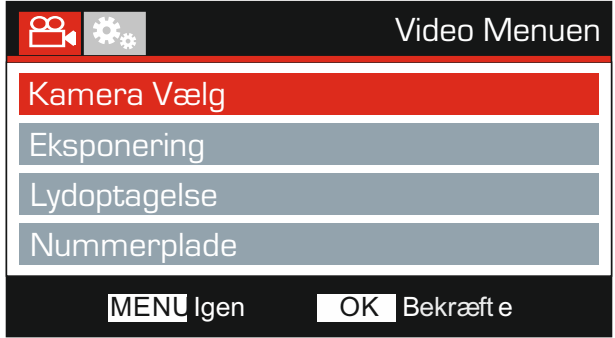

Stardardindstillingerne er valgt omhyggeligt, så du kan tage Dash Cam-kameraet i brug uden at skulle udføre yderligere indstilling af enheden. Hvis du alligevel har brug for af at ændre en indstilling, kan du se hvordan dette udføres nedenfor.

Brug op- og nedknapperne til at fremhæve den funktion, du vil ændre, og tryk på knappen OK for at åbne undermenuen med dens indstillinger.

Brug op- og nedknapperne til at fremhæve den ønskede indstilling i undermenuen, og tryk derefter på OK for at bekræfte valget og vende tilbage til menuen Video.

Tryk på knappen MENU to gange for at vende tilbage til menuen Video.

Bemærk:

- Menuerne kan ikke åbnes, mens Dash Cam-kameraet optager.

#### 1. Kamera Vælg

Vælg kamerakonfigurationen, der skal anvendes – Dual, Venstre (vidvinkel) or Højre (zoom) only.

Indstillinger: Dual, Venstre og Højre Standardindstilling: Dual

#### 2. Eksponering

Justér lukketiden til forskellige lysforhold.

Indstillinger: +2, +1, 0, -1 og -2 Standardindstilling: 0

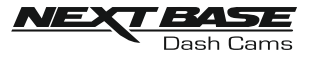

Fortsat fra forrige side.

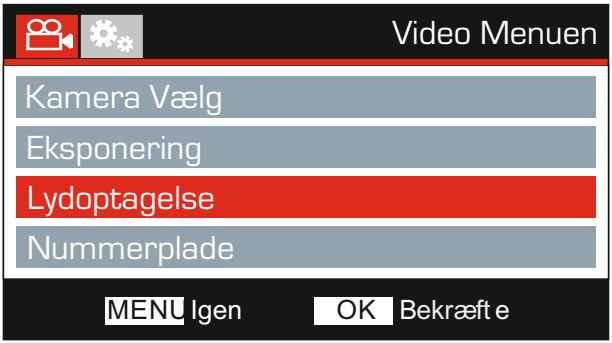

#### 3. Lydoptagelse

Slå mikrofonen til/fra.

Indstillinger: Til og Fra Standardindstilling: Til

#### 4. Nummerplade

Indtast registreringsnummeret for dit køretøj. Det vises herefter i videofilen.

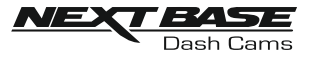

Fortsat fra forrige side.

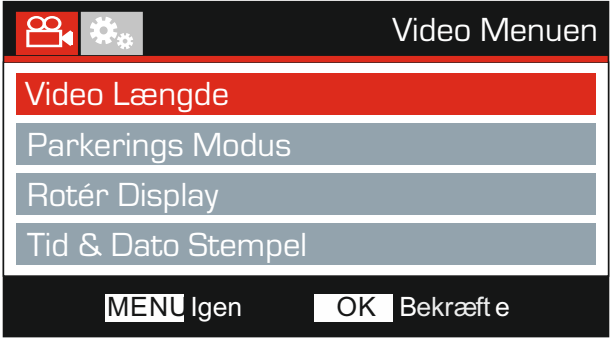

#### 5. Video Længde

Vælg varigheden af de enkelte filer med videooptagelser. Dash Cam-kameraet vil fortsætte med at optage og fylde hukommelseskortet op. Når hukommelseskortet er fyldt, slettes den ældste fil automatisk for at give plads til den nye optagelse.

Bemærk:

- Beskyttede filer vil aldrig blive slettet.

Indstillinger: 2 Minutter, 3 Minutter og 5 Minutter Standardindstilling: 3 Minutter

#### 6. Parkerings Modus

Når parkeringstilstand er aktiveret, går Dash Cam-kameraet i standby, når strømforsyningen fra 12 V jævnstrøm slås fra (typisk når du tager bilnøglen ud).

Dash Cam går ligeledes på standby, hvis der ingen bevægelser registreres i 5 minutter. Dette er designet således for at tillade brug af en permanent 12 V jævnstrømsstrømforsyning, dvs. et hardwire-sæt.

Registreres der fysiske bevægelser i køretøjet, starter Dash Cam op og begynder optagelse af en beskyttet video af 2 minutters varighed. Hvis der ikke registreres yderligere bevægelser, vender Dash Cam-kameraet tilbage til standby. Hvis der efterfølgende registreres bevægelse, fortsætter kameraet med at optage normalt, dvs. som under kørsel.

Indstillinger: Til og Fra Standardindstilling: Fra

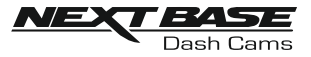

Fortsat fra forrige side.

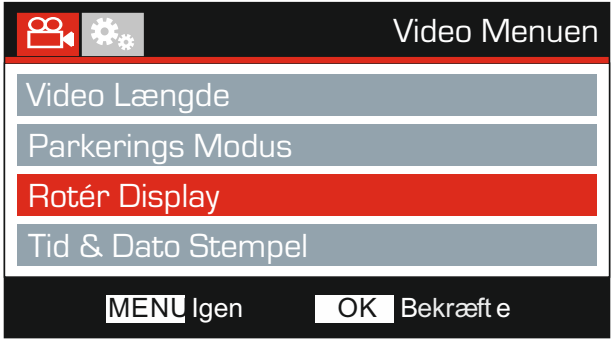

#### 7. Rotér Display

Rotér skærmen 180°. Er særligt praktisk, hvis Dash Cam-kameraet monteres på instrumentbrættet. Kontrolknapperne i kameraet roteres ikke.

#### 8. Tid & Dato Stempel

Slå stempel med dato og tid til/fra på optagne filer.

Indstillinger: Til og Fra Standardindstilling: Til

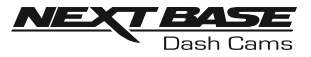

Fortsat fra forrige side.

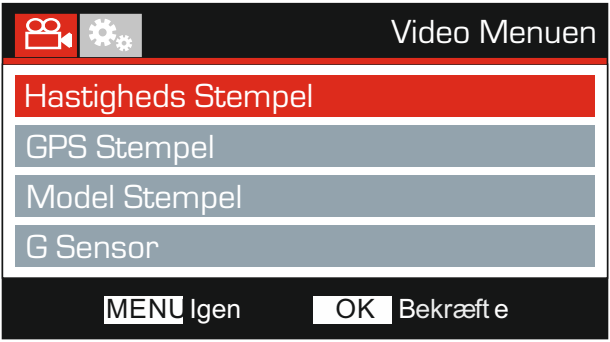

#### 9. Hastigheds Stempel

Slå stempel med hastighed til/fra på optagne filer.

Indstillinger: Til og Fra Standardindstilling: Til

#### 10. GPSStempel

Slå både GPS-koordinater og hastighedsstempel, der vises på filer med optagelser, til/fra. Når en optagelse vises med den medfølgende afspilningssoftware fra NEXTBASE, forbliver både GPS-koordinater og hastighedsoplysninger tilgængelige.

Indstillinger: Til og Fra Standardindstilling: Til

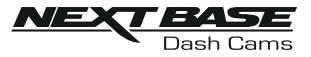

Fortsat fra forrige side.

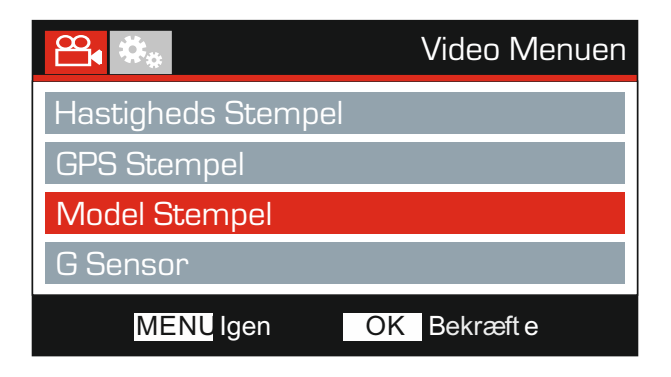

#### 11. Model Stempel

Du kan slå visning af Modelnr. stempel i nederste venstre hjørne af optagelserne til eller fra.

Indstillinger: Til og Fra Standardindstilling: Til

#### 12. G Sensor

Slå den indbyggede G-sensor fra, eller justér dens følsomhed. G-sensoren registrerer kraftpåvirkning og beskytter automatisk den aktuelle optagelse i tilfælde af en kollision.

Bemærk:

- Dette påvirker ikke følsomheden I Parkerings-tilstand.

Indstillinger: Hoj, Middel, Lav og Fra Standardindstilling: Middel

#### Bemærk:

- Der findes en indstilling kaldet Standardindstillinger i menuen OPSÆTNING, som kan åbnes ved at trykke to gange på MENU-knappen. Du kan med denne indstilling nulstille Dash Cam-kameraet til fabriksindstillingerne, hvis det er nødvendigt.

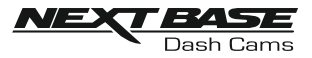

# FOTOTILSTAND

Tryk på knappen MODE for at vælge Fototilstand.

Nedenfor beskrives det, der vises på skærmen, når du er i Fototilstand på Dash Cam-kameraet.

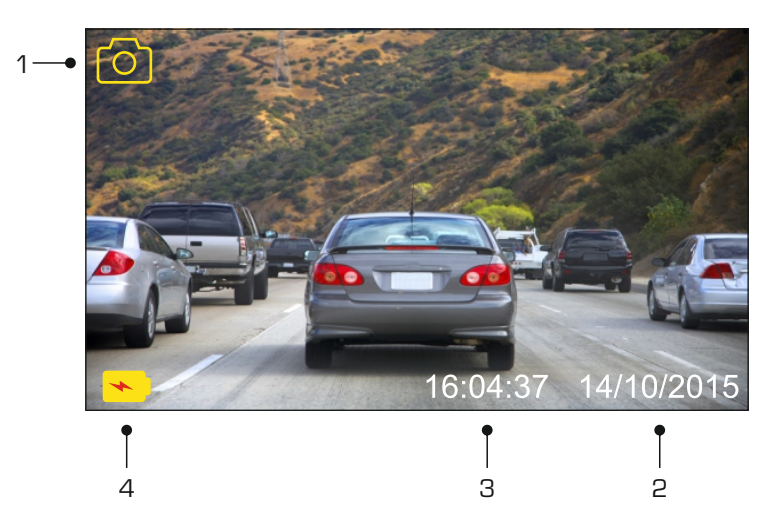

- 1. Tilstand: Angiver, at Dash Cam-kameraet er i Fototilstand.
- 2. Dato: Viser aktuel dato.
- 3. Tid: Viser aktuel tid.
- 4. Batteri: Angiver, om Dash Cam-kameraet kører på batteristrøm eller ekstern strømforsyning.

Se den næste side for indstillinger i fotomenuen.

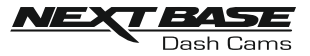

# FOTOTILSTAND (FORTSAT)

#### Foto Menuen

Foto Menuen åbnes ved at trykke på knappen MENU I fototilstand.

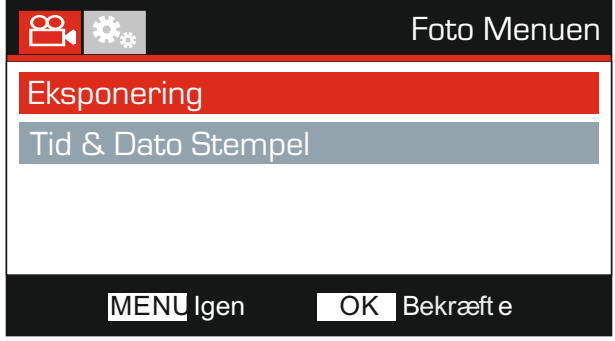

Stardardindstillingerne er valgt omhyggeligt, så du kan tage Dash Cam-kameraet i brug uden at skulle udføre yderligere indstilling af enheden. Hvis du alligevel har brug for af at ændre en indstilling, kan du se hvordan dette udføres nedenfor.

Brug op- og nedknapperne til at fremhæve den funktion, du vil ændre, og tryk på knappen OK for at åbne undermenuen med dens indstillinger.

Brug op- og nedknapperne til at fremhæve den ønskede indstilling i undermenuen, og tryk derefter på OK for at bekræfte valget og vende tilbage til menuen Foto.

Tryk på knappen MENU to gange for at vende tilbage til menuen Foto.

#### 1. Eksponering

Justér lukketiden til forskellige lysforhold.

Indstillinger: +2, +1, 0, -1 og -2 Standardindstilling: 0

#### 2. Tid & Dato Stempel

Slå stempel med klokkeslæt og dato til/fra på billeder.

Indstillinger: Til og Fra Standardindstilling: Til

#### Bemærk:

- Der findes en indstilling kaldet Standardindstillinger i menuen OPSÆTNING, som kan åbnes ved at trykke to gange på MENU-knappen. Du kan med denne indstilling nulstille Dash Cam-kameraet til fabriksindstillingerne, hvis det er nødvendigt.

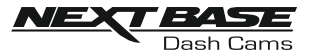

# AFSPILNINGSTILSTAND

#### Afspilningstil Menuen

Tryk på knappen MODE to gange for at aktivere afspilningstilstanden fra standardtilstanden VIDEO.

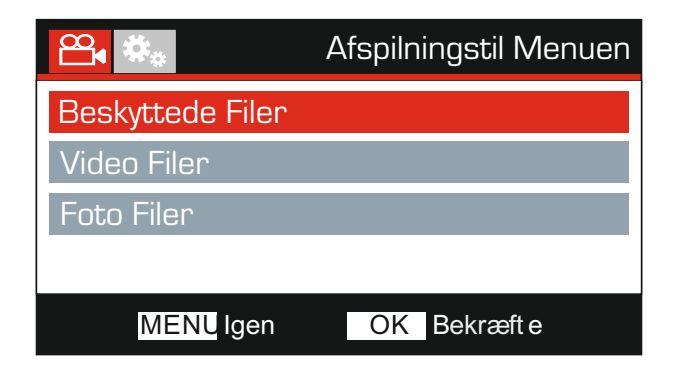

#### Biblioteker

Dash Cam-filerne på hukommelseskortet kategoriseres i tre mapper.

Beskyttede filer:

Videofiler, der beskyttet enten ved aktivering af G-sensoren eller ved tryk på knappen "Protect", er placeret i denne mappe.

Video filer: Alle videofiler, der ikke er beskyttet, er tilgængelige i dette bibliotek.

Foto filer: Enkeltstående billeder er tilgængelige i dette bibliotek.

Brug OP- og NED-knapperne til at vælge en valgmulighed, og tryk på knappen OK for at bekræfte.

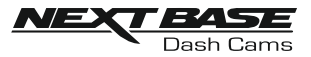

Skærminformation og afspilningsfunktioner er forskellige i forhold til filtypen.

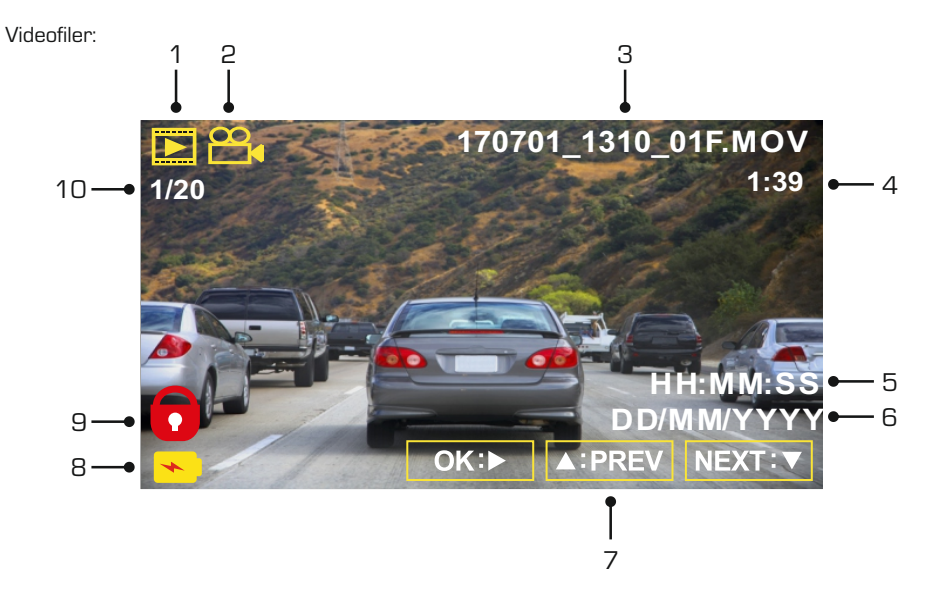

- 1. Tilstand: Angiver, at Dash Cam-kameraet er i Afspilnings-tilstand.
- 2. Filtype: Angiver, om der vises en video- eller fotofil.
- 3. Filnavn: Viser det aktuelle filnummer.
- 4. Visningstid: Viser visningstiden for den video, der vises.
- 5. Tidspunkt: Viser starttidspunktet, som den aktuelle fil blev optaget på.
- 6. Dato: Viser den dato, som den aktuelle fil blev optaget på.
- 7. Knapper til afspilning: Brug knapperne i Dash Cam-kameraet, som beskrevet nedenfor:
- 8. Batteri: Angiver, om Dash Cam-kameraet kører på batteristrøm eller ekstern strømforsyning.
- 9. Beskyttet fil: Angiver, at videofilen er beskyttet.
- 10. Filnummer: Viser filnummer og antal filer.

Knapper til afspilning:

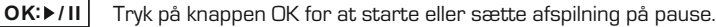

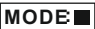

Tryk på knappen MODE for at stoppe afspilningen.

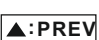

Brug knappen UP til at vælge den foregående fil. Dette kan kun udføres, når afspilningen er stoppet.

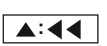

Tryk på knappen UP under afspilning for at spole tilbage, tryk på knappen DOWN for at annullere.

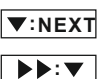

Brug knappen DOWN til at vælge den næste fil. Dette kan kun udføres, når afspilningen er stoppet.

Tryk på knappen DOWN under afspilning for at spole frem, tryk på knappen UP for at annullere.

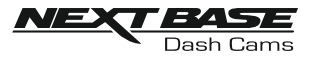

#### Fotofiler:

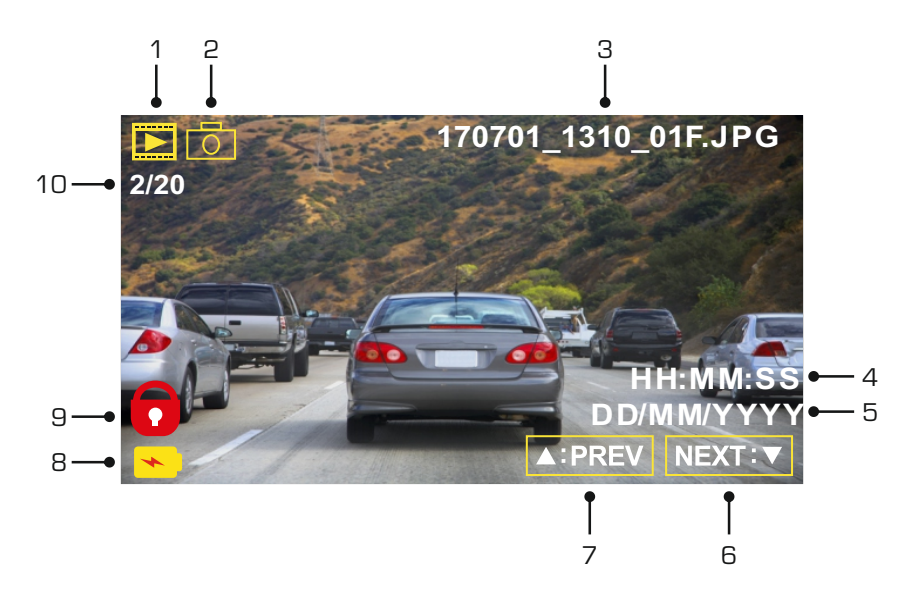

- 1. Tilstand: Angiver, at Dash Cam-kameraet er i Afspilnings-tilstand.
- 2. Filtype: Angiver, om der vises en video- eller fotofil.
- 3. Filnavn: Viser det aktuelle filnummer.
- 4. Tidspunkt: Angiver klokkeslættet, som det aktuelle billede blev taget på.
- 5. Dato: Angiver datoen, som det aktuelle billede blev taget på.
- 6. Næste: Tryk på ned-knappen for at flytte til den næste fil.
- 7. Forrige: Tryk på op-knappen for at flytte til den foregående fil.
- 8. Batteri: Angiver, om Dash Cam-kameraet kører på batteristrøm eller ekstern strømforsyning.
- 9. Beskyttet fil: Angiver, at videofilen er beskyttet.
- 10. Filnummer: Viser filnummer og antal filer.

Der findes indstillinger til at slette og beskytte filer i afspilningstilstand. Tryk på knappen MENU for at åbne menuen Afspilning.

Se efterfølgende sider for yderligere oplysninger.

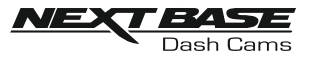

#### Sletning af filer:

Fremhæv indstillingen Slet Filer, og tryk på knappen OK.

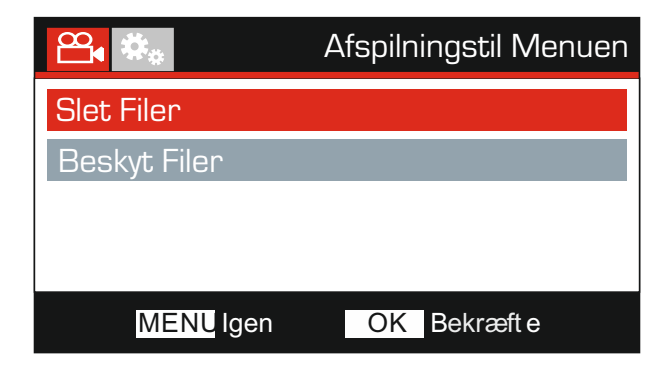

Dette giver dig to valgmuligheder:

Slet Film Slet ALLE Filer

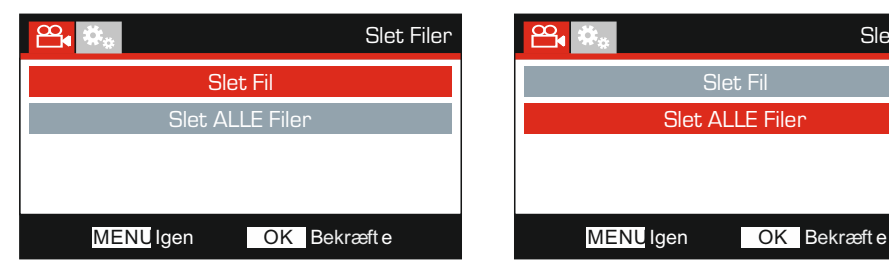

Når valgt, følg instruktionerne på skærmen for at slette den aktuelle fil.

# ᢡ Slet Filer Slet Fil Slet ALLE Filer

Når valgt, følg instruktionerne på skærmen for at slette alle filer.

Bemærk:

- Beskyttede filer kan ikke slettes.

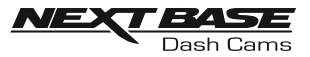

#### Beskyttelse af filer:

Fremhæv indstillingen Beskyt Filer, og tryk på knappen OK.

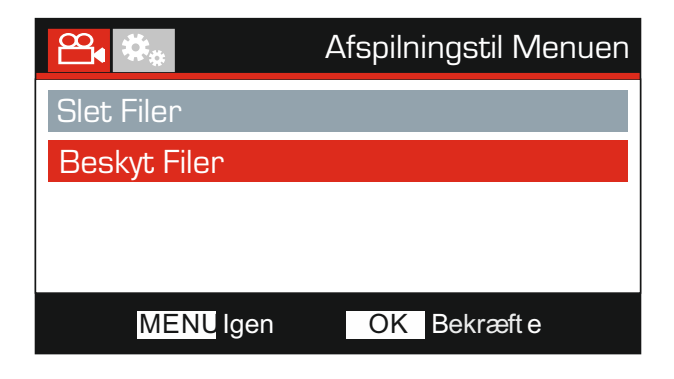

Dette giver dig to valgmuligheder:

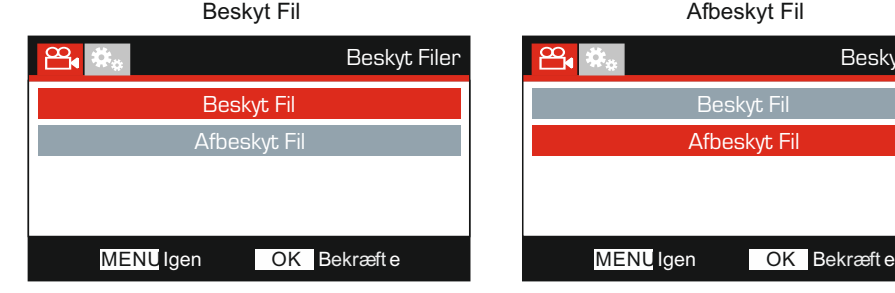

Når valgt, følg instruktionerne på skærmen for at beskytte den aktuelle fil.

# Beskyt Filer ഷ്ടം Beskyt Fil Afbeskyt Fil

Når valgt, følg instruktionerne på skærmen for at fjerne beskyttelse af den aktuelle fil.

Bemærk:

- Knappen 'Beskyt' kan også anvendes til at beskytte filer fra afspilningstilstand.
- Når optagelser beskyttes i afspilningstilstand, eller beskyttelsen fjernes fra optagelser, flyttes optagelsen til den korrekte mappe.
	- F.eks.: Hvis beskyttelsen fjernes fra en beskyttet fil, flyttes files til mappen "Video Filer".

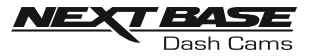

## OPSÆTNING MENUEN

#### Opsætning Menuen

Du kan åbne menuen Opsætning ved at trykke to gange på knappen MENU.

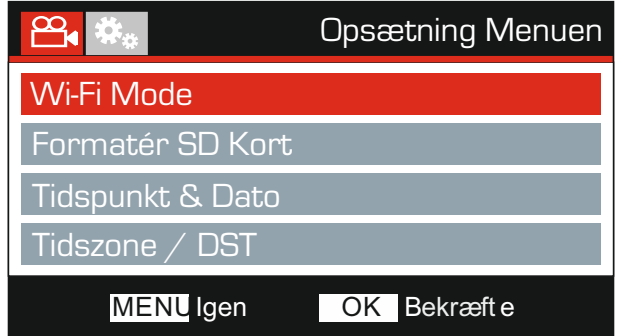

Stardardindstillingerne er valgt omhyggeligt, så du kan tage Dash Cam-kameraet i brug uden at skulle udføre yderligere indstilling af enheden. Hvis du alligevel har brug for af at ændre en indstilling, kan du se hvordan dette udføres nedenfor.

Brug op- og nedknapperne til at fremhæve den funktion, du vil ændre, og tryk på knappen OK for at åbne undermenuen med dens indstillinger.

Brug op- og nedknapperne til at fremhæve den ønskede indstilling i undermenuen, og tryk derefter på OK for at bekræfte valget og vende tilbage til menuen Foto.

Tryk på knappen MENU to gange for at vende tilbage til menuen Video.

#### 1. Wi-Fifi Mode

Wi-fi-funktionen giver mulighed for at bruge din smartphone eller tablet-pc til at vise og/eller hente optagelser direkte fra Dash Cam-kameraet.

#### 2. Formatér SD Kort

Formatér det indsatte hukommelseskort. Dette slette alt indhold.

Bemærk:

- Det anbefales for stabil drift at hukommelseskortet formateres hver 2-3 uge. Du bør naturligvis kun udføre dette, EFTER du har downloadet de filer på kortet, som du vil beholde.

#### 3. Tidspunkt & Dato

Angiv dato og tidspunkt som krævet. Brug knappen OK til at skifte mellem felterne, og tryk på op- og ned-knapperne for at indstille værdierne. Tryk på MENU for at lukke og vende tilbage til menuen Opsætning. Tid og dato indstilles dog korrekt, når der er etableret satellitforbindelse.

#### 4. TTdszone / DST (sommertid)

Klokkeslæt og dato indstilles automatisk iht. den landeindstilling, du valgte i menuen Førstegangsopsætning.

Indstillingerne for tidszone/sommertid bruges, hvis du manuelt ønsker at vælge en tidszone, der ligger uden for de tilgængelige landemuligheder eller tage højde for sommertid.

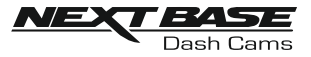

# OPSÆTNING MENUEN (FORTSAT)

Fortsat fra forrige side.

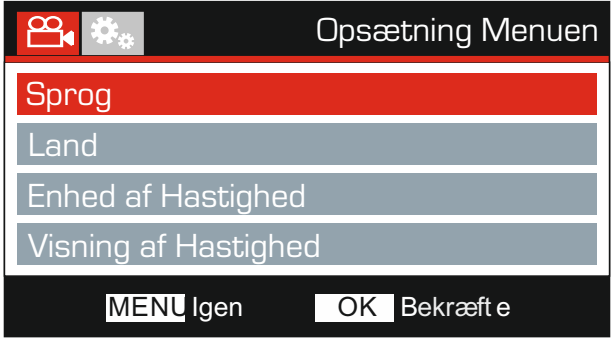

#### 5. Sprog

Vælg det ønskede sprog.

Indstillinger: Engelsk, Dansk, Tysk, Spansk, Fransk, Italiensk, Hollandsk, Norsk, Finsk og Svensk Standardindstilling: English

#### 6. Land

Vælg dit aktuelle land, hvorefter tidszone/sommertid automatisk indstilles iht. den valgte tidszone. Hvis du f.eks. vælger Danmark, vil tidszonen være GMT +1.

Hvis det ønskede land ikke er tilgængeligt, skal du vælge 'Other'. Herefter åbnes menuen 'Tidszone/sommertid', hvor du manuelt kan indstille tidszonen.

Indstillinger: Storbritannien, Belgien, Danmark, Finland, Frankrig, Tyskland, Italien, Nederlandene, Norge, Polen, Spanien, Sverige og Andre Standardindstilling: Storbritannien

#### 7. Enhed af Hastighed

Vælg, om hastigheder skal vises som KMH eller MPH ved optagelse og visning.

Indstillinger: KMH og MPH Standardindstilling: MPH

#### 8. Visning af Hastighed

Når du tænder enheden, vil displayet vise den aktuelle hastighed efter 30 sekunder uden betjening af knapperne. Tryk på en hvilken som helst knap for at vende tilbage til normal visning. Denne funktion er kun tilgængelig, når en GPS-forbindelse er tilgængelig.

Indstillinger: Til og Fra Standardindstilling: Fra

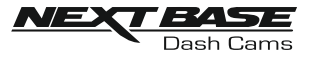

# OPSÆTNING MENUEN (FORTSAT)

Fortsat fra forrige side.

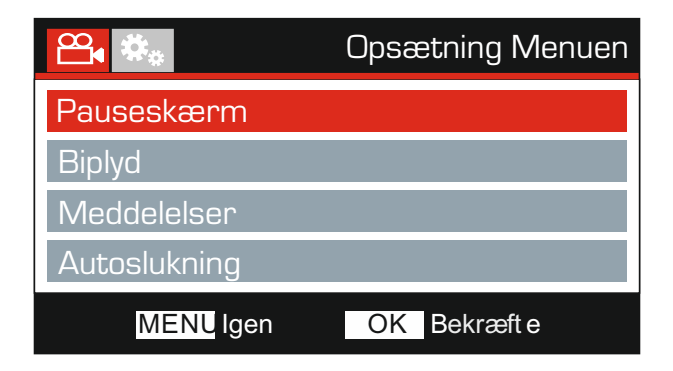

#### 9. Pauseskærm

Slå pauseskærmen til for at slukke skærmen efter 30 sekunders inaktivitet, tryk på en hvilken som helst knap for at for at tænde skærmen igen.

Bemærk:

- Hvis hastighedsvisning er slået til, er pauseskærmen ikke tilgængelig.

Indstillinger: Til og Fra Standardindstilling: Fra

#### 10. Biplyd

Slå den biplyd, der høres, når der trykkes på en knap, fra/til, og slå lyden, der afspilles ved start og slukning, fra.

Indstillinger: Til og Fra Standardindstilling: Til

#### 11. Meddelelser

Slå talemeddelelser fra/til.

Talemeddelelser giver hørbar bekræftelse på et tryk på en knap og oplyser knappens funktion. Meddelelserne fungerer også som en positiv bekræftelse, når en fil er blevet beskyttet pga. aktivering af G-sensoren under optagelsen.

Indstillinger: Til og Fra Standardindstilling: Fra

Bemærk:

- Indtil videre findes meddelelser kun på engelsk.
- Hvis du slår meddelelser til, slås enhedslyde samtidig fra.

#### 12. Autoslukning

Justerer perioden for automatisk slukning. Indstillingen kan anvendes til at fortsætte optagelse, hvis strømmen går I køretøjet.

Indstillinger: 10 Sekunder, 1 Minut og 2 Minutter Standardindstilling: 10 Sekunder

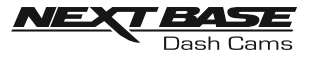

# OPSÆTNING MENUEN (FORTSAT)

Fortsat fra forrige side.

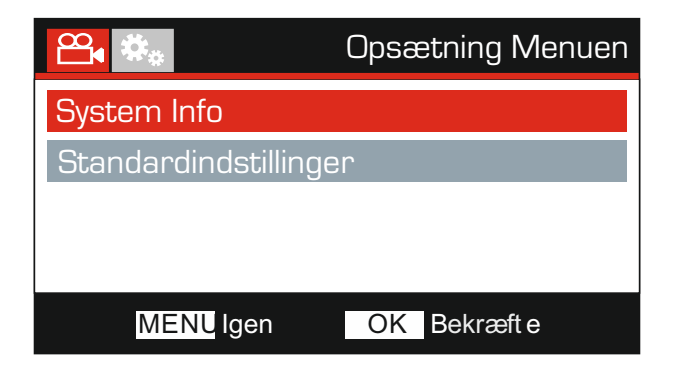

#### 13. System Info

Version:

Versionen af software, der er installeret på dit Dash Cam-kamera, vises her.

Wi-fi-information:

Viser SSID (netværksnavn) og adgangskoden til dit Dash Cam-kamera.

#### 14. Standardindstillinger

Nulstil Dash Cam-kameraet til standardindstillingerne.

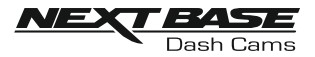

# PC -FORBINDELSE

Brug det medfølgende USB-kabel til at slutte Dash Cam-kameraet direkte til din computer via  $\Box$ • $\leftrightarrow$ -stikket. USB-kablet må IKKE sættes I ophænget.

Efter tilslutning vil Dash Cam-kameraet blive tændt med 3 tilgængelige valgmuligheder som beskrevet nedenfor.

- Masselager
- Tænd
- Opdatering

Brug knapperne UP og DOWN til at vælge den ønskede funktion, og tryk på OK for at bekræfte valget.

#### Masselager (Windows)

Når denne indstilling er valgt, fungerer Dash Cam-kameraet som en kortlæser for din computer. Et ekstra drev vises, f.eks. Flytbar disk (D:), og du vil kunne se/håndtere de filer, der er gemt på MicroSD-kortet i Dash Cam-kameraet.

Bemærk:

- Dash Cam-kameraet er skrivebeskyttet, og det er derfor ikke muligt at overføre filer til SD-kortet I masselagertilstand.

Sluk kameraet, før det fjernes fra computeren.

#### Masselager (Mac)

Når denne indstilling er valgt, fungerer Dash Cam-kameraet som en kortlæser for din Mac. Dash Cam-kameraet vil af din MAC blive opfattet som et eksternt drev, og du vil kunne se og/eller håndtere gemte filer.

Bemærk:

- Dash Cam-kameraet er skrivebeskyttet, og det er derfor ikke muligt at overføre filer til SD-kortet I masselagertilstand.

Sluk kameraet, før det fjernes fra computeren.

#### Tænd (Windows og Mac)

Når denne indstilling er valgt, tændes Dash Cam-kameraet med alle funktioner tilgængelige. Dette gælder også opladning af det interne batteri. En komplet opladning tager ca. 2 timer.

Bemærk:

- Sluk ALTID for Dash Cam-kameraet, før det frakobles din computer.

#### Opdatering (Windows og Mac)

Vælg dette punkt, hvis du vil bruge softwaren NEXTBASE Replay 3 Playback til opdatering af firmwaren i Dash Cam-kameraet til nyeste version.

Nærmere oplysninger finder du i softwaren NEXTBASE Replay 3 Playback.

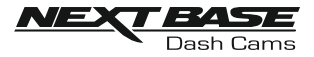

# TV FORBINDELSE

Dash Cam-kameraet kan forbindes til en ekstern skærm via HD Out-udgangen. Hermed kan du vise optagelser direkte fra Dash Cam-kameraet på en større skærm.

Når du tilslutter et kompatibelt HD-kabel (sælges separat) mellem Dash Cam-kameraet og dit TV, vil kameraets skærm blive sort. Dette er normalt, da billedet nu kan ses på dit TV.

Kontakt din lokale NEXTBASE-forhandler om køb af tilbehør.

Bemærk, at det IKKE er muligt at optage, mens du anvender HD Out-funktionen.

Bemærk:

- Sluk Dash Cam-kameraet, før du forbinder HD-kablet.
- Der kræves muligvis en ekstern strømforsyning ved visning af optagelser via HD-udgangen fra Dash Cam-kameraet. Det medfølgende USB-kabel kan f.eks. bruges med en 5 V jævnstrøm/USB-adapter af typen, der normalt følger med mobiltelefoner.
- KONTROLLÉR, at eksterne strømkilder har den korrekte udgang på 5 V jævnstrøm, da der ellers kan opstå skader, som ikke dækkes af producentens garanti.

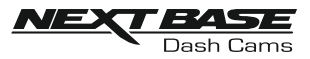

# FEJLFINDING

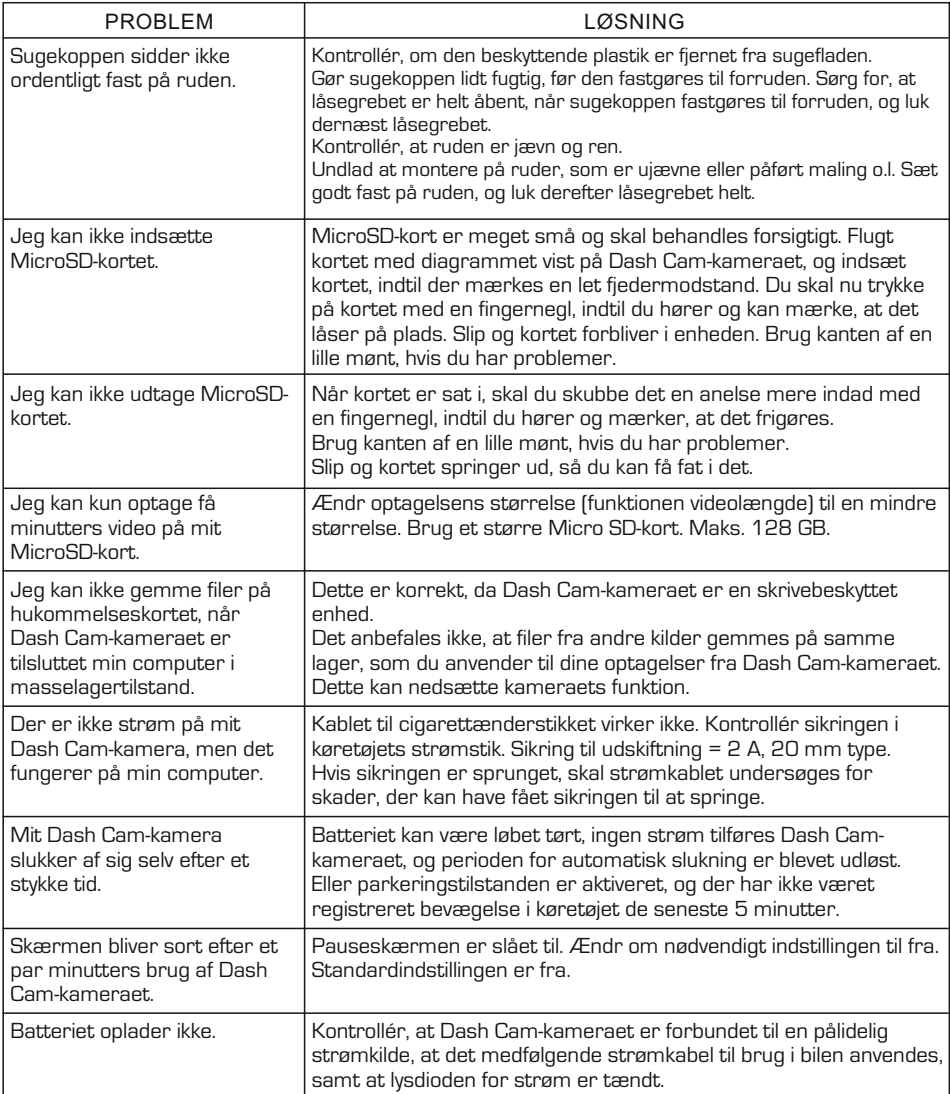

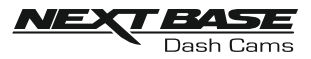

# FEJLFINDING (FORTSAT)

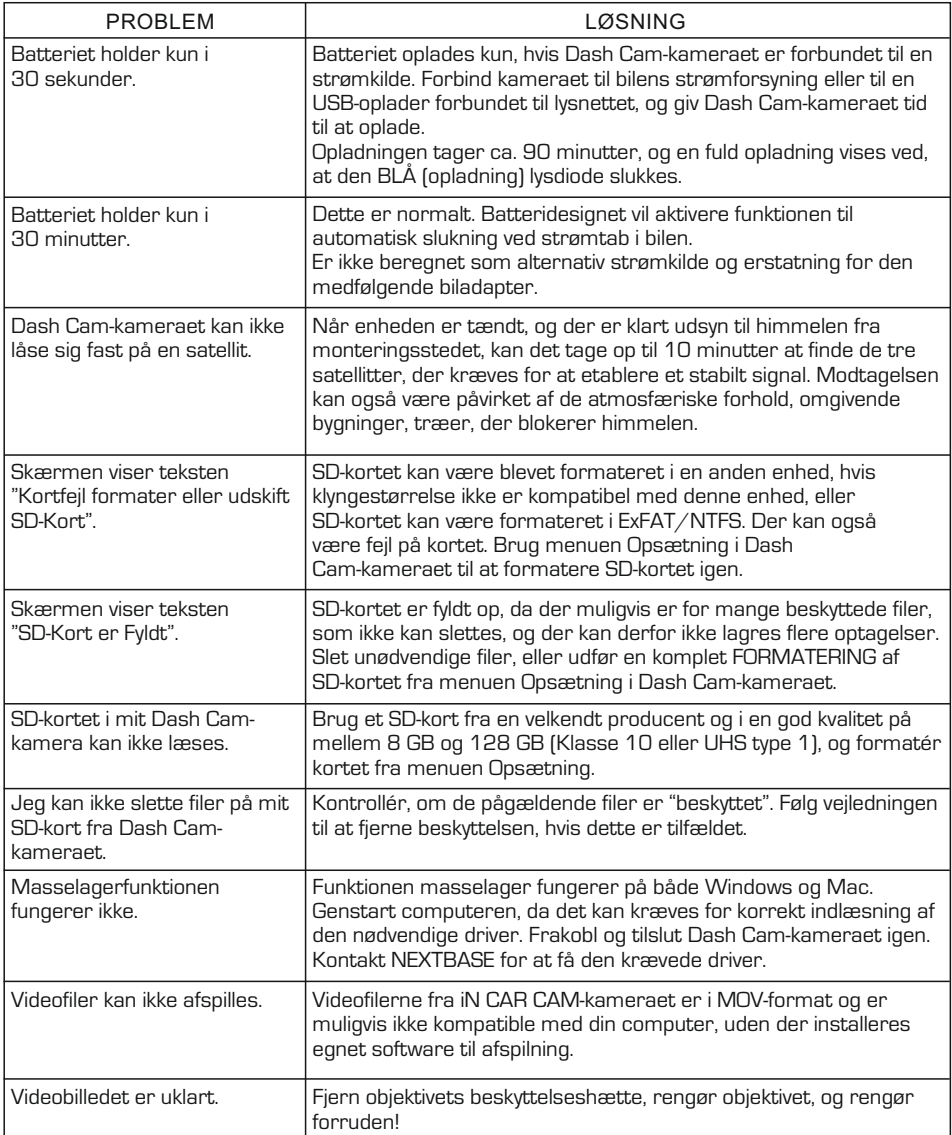

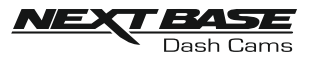

# FEJLFINDING (FORTSAT)

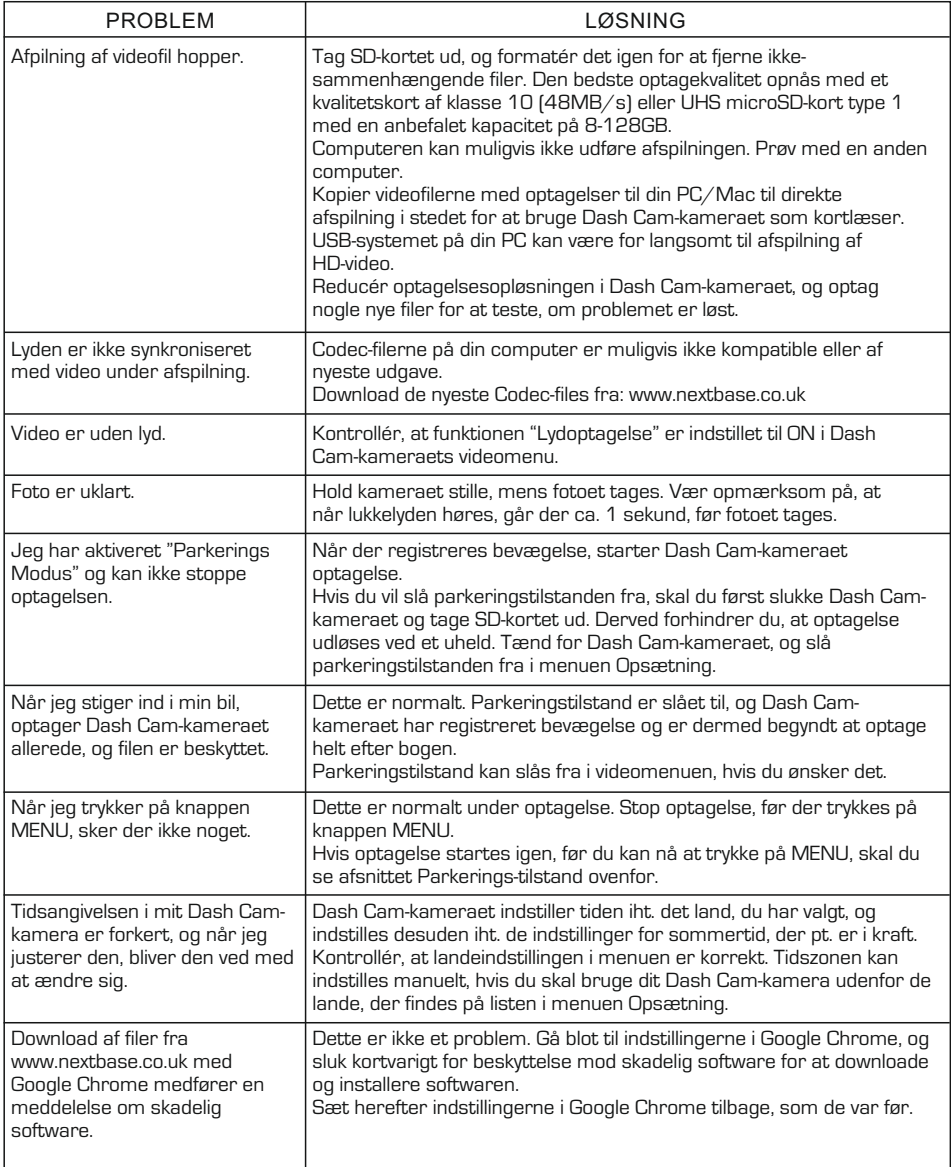

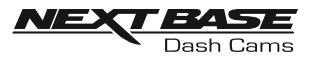

# FEJLFINDING (FORTSAT)

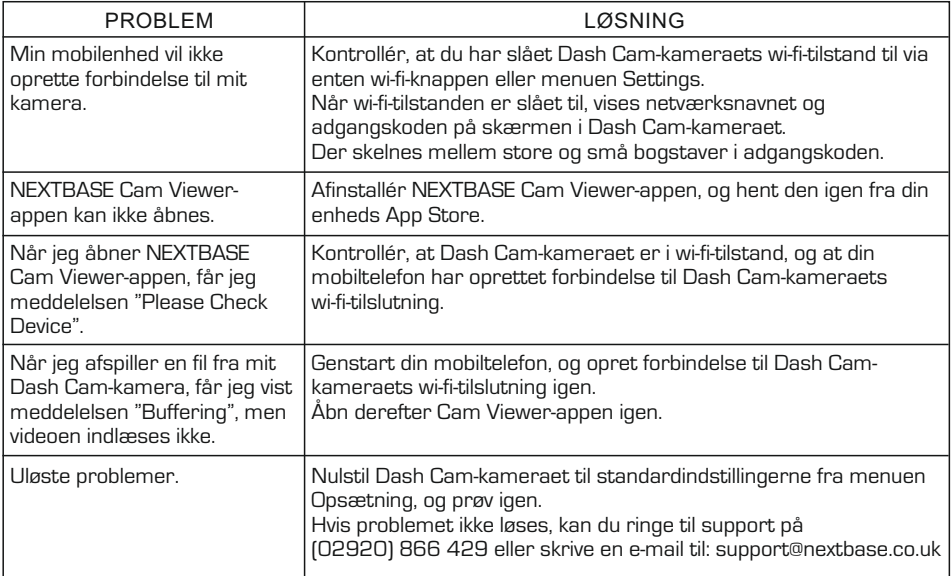

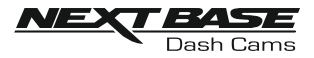

# **CERTIFICERINGER**

# FORENKLET EU ERKLÆRING AF OVERENSSTEMMELSE

Hermed erklærer Portable Multimedia Limited, at radioudstyrstypen NBDVRDUOHD er I overensstemmelse med direktiv 2014/53/EU. EU-overensstemmelseserklæringens fulde tekst kan findes på følgende internetadresse: https://www.nextbase.com/certifications/

# PRODUKT TRÅDLØS INFORMATION

2400–2483.5 MHz: Wi-Fi (Max 16.3 dBm), BT (Max 6.0 dBm), BLE (Max 6.0 dBm).

# OPLYSNINGER OM RF-EKSPONERING (MPE)

Denne enhed opfylder EU-kravene og Den Internationale Kommission for Ikke-Ioniserende Strålebeskyttelse (ICNIRP) om begrænsning af eksponering for offentligheden for elektromagnetiske felter ved hjælp af sundhedsbeskyttelse. For at overholde kravene til RF-eksponering skal dette udstyr betjenes i mindst 20 cm adskillelsesafstand til brugeren.

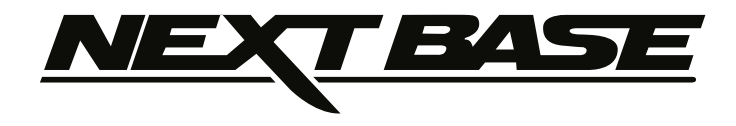

# **www.nextbase.co.uk**

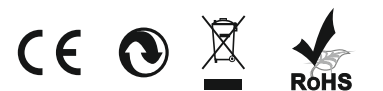

NBDVRDUO-HD-IM-DK-R1